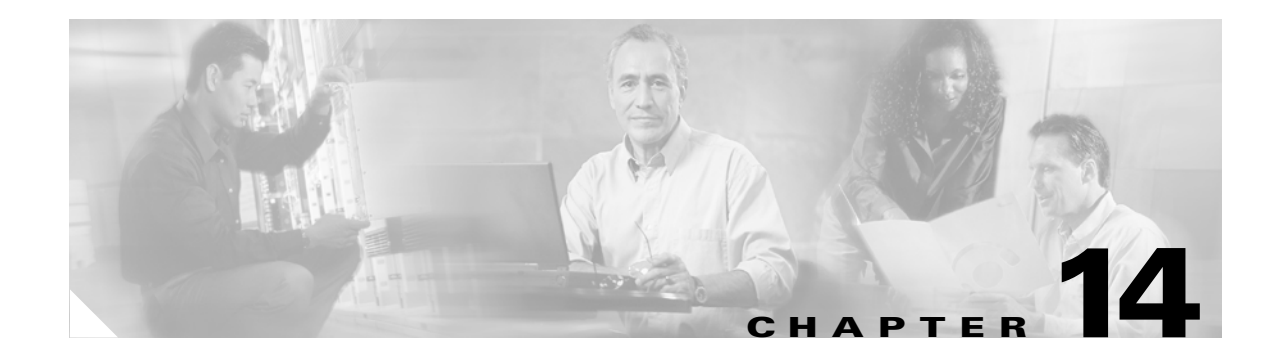

# **Maintain the Node**

This chapter provides procedures for maintaining the Cisco ONS 15327.

## **Before You Begin**

Before performing any of the following procedures, investigate all alarms and clear any trouble conditions. Refer to the *Cisco ONS 15327 Troubleshooting Guide* as necessary. This section lists the chapter procedures (NTPs). Turn to a procedure to view its tasks (DLPs).

- **1.** [NTP-B107 Inspect and Maintain the Air Filter, page 14-2—](#page-1-0)Complete as needed.
- **2.** [NTP-B108 Back Up the Database, page 14-6](#page-5-0)—Complete as needed.
- **3.** [NTP-B109 Restore the Database, page 14-8](#page-7-0)—Complete as needed.
- **4.** [NTP-B163 Restore the Node to Factory Configuration, page 14-10](#page-9-0)—Complete as needed to clear the database and upload a blank database and the latest software.
- **5.** [NTP-B214 Offload the Security Audit Trail Log, page 14-15](#page-14-0)—Complete as needed.
- **6.** [NTP-B110 Inhibit Protection Switching, page 14-16](#page-15-0)—Complete as needed.
- **7.** [NTP-B111 Revert to an Earlier Software Load, page 14-19—](#page-18-0)Complete as needed.
- **8.** [NTP-B112 Clean Fiber Connectors, page 14-20—](#page-19-0)Complete as needed.
- **9.** [NTP-B113 Reset the XTC Using CTC, page 14-23](#page-22-0)—Complete this procedure as needed to reset the XTC card and switch the node to the redundant XTC.
- **10.** [NTP-B215 View G1000-2 Ethernet Maintenance Information, page 14-24—](#page-23-0)Complete as needed.
- **11.** [NTP-B228 View E10/100-4 Ethernet Maintenance Information, page 14-26-](#page-25-0)-Complete as needed.
- **12.** [NTP-B225 Switch the Node Timing Reference, page 14-27—](#page-26-0)Complete this procedure as needed to switch the node timing reference to perform maintenance or return to normal timing operation.

# <span id="page-1-0"></span>**NTP-B107 Inspect and Maintain the Air Filter**

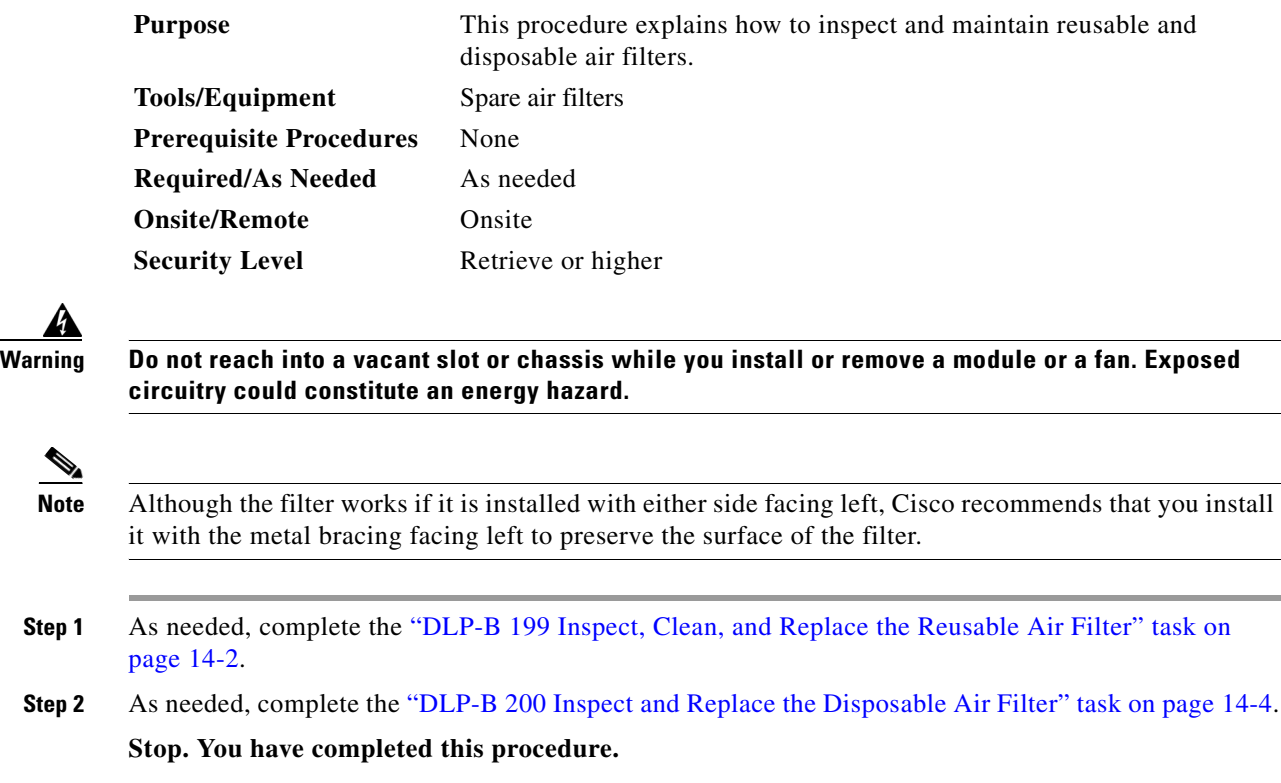

### <span id="page-1-1"></span>**DLP-B199 Inspect, Clean, and Replace the Reusable Air Filter**

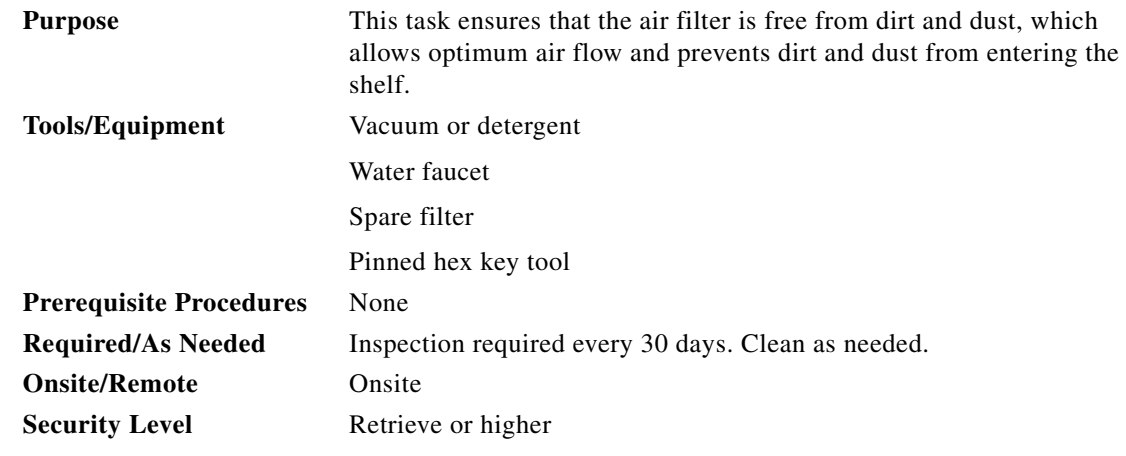

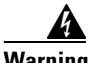

**Warning Do not reach into a vacant slot or chassis while you install or remove a module or a fan. Exposed circuitry could constitute an energy hazard.**

- **Step 1** Verify that you are replacing a reusable air filter. The reusable filter is made of a gray, open-cell, polyurethane foam that is specially coated to provide fire and fungi resistance. NEBS 3E and later versions of the ONS 15327 use a reusable air filter.
- **Step 2** Move any cables that are routed in front of the fan-tray assembly and air filter so you can easily slide the filter out ([Figure 14-1\)](#page-2-0).
- **Step 3** Grasp the metal tab at the edge of the filter and slide the filter out of the bracket while being careful not to dislodge any dust that might have collected on the filter.

#### <span id="page-2-0"></span>*Figure 14-1 Removing the Reusable Fan-Tray Air Filter*

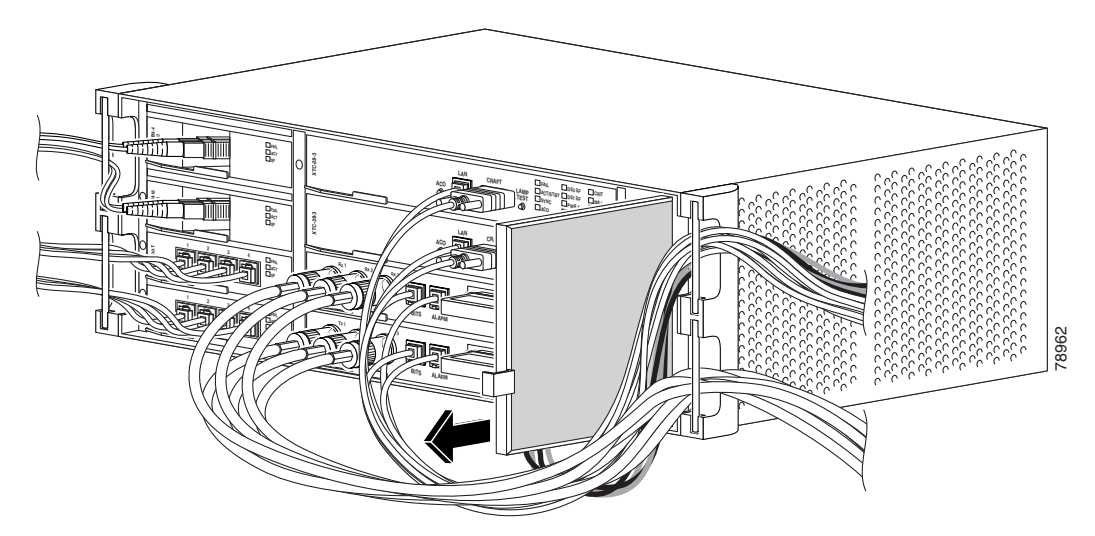

- **Step 4** Visually inspect the filter material for dirt and dust.
- **Step 5** If the reusable air filter contains a concentration of dirt and dust, either vacuum or wash the air filter. Prior to washing the air filter, replace the dirty air filter with a spare clean air filter (spare filters should be kept in stock).
- **Step 6** Wash the dirty air filter under a faucet with a light detergent. After washing the air filter, allow it to completely air dry for at least eight hours before reusing.

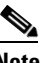

**Note** Cleaning should take place outside the operating environment to avoid releasing dirt and dust near the equipment.

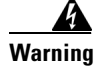

**Warning Do not put a damp filter back in the ONS 15327.**

**Step 7** Slide the clean air filter back into the shelf ([Figure 14-2](#page-3-1)).

Т

<span id="page-3-1"></span>*Figure 14-2 Replacing the Reusable Fan-Tray Air Filter* 

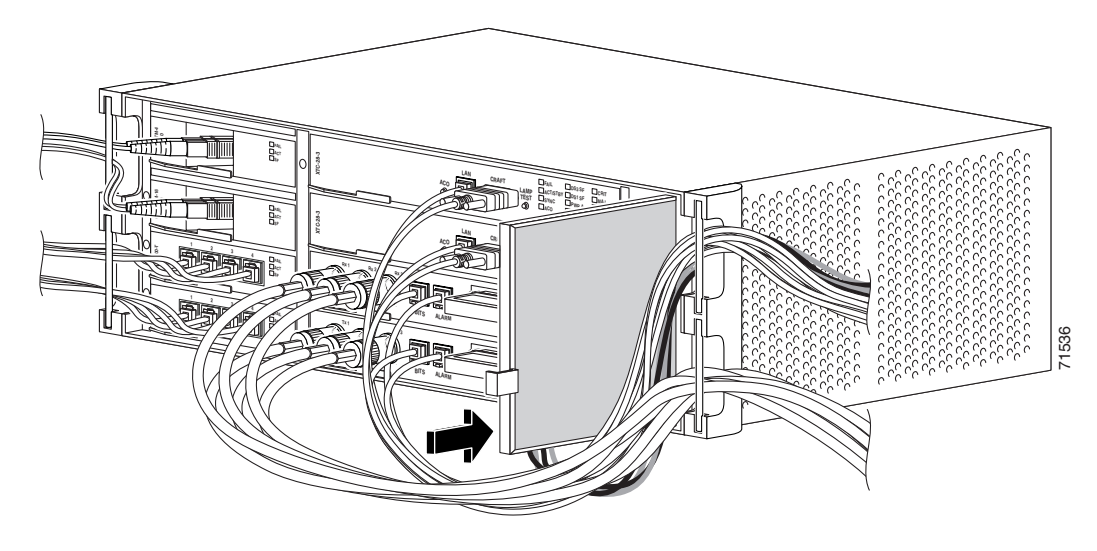

**Step 8** Return to your originating procedure (NTP).

### <span id="page-3-0"></span>**DLP-B200 Inspect and Replace the Disposable Air Filter**

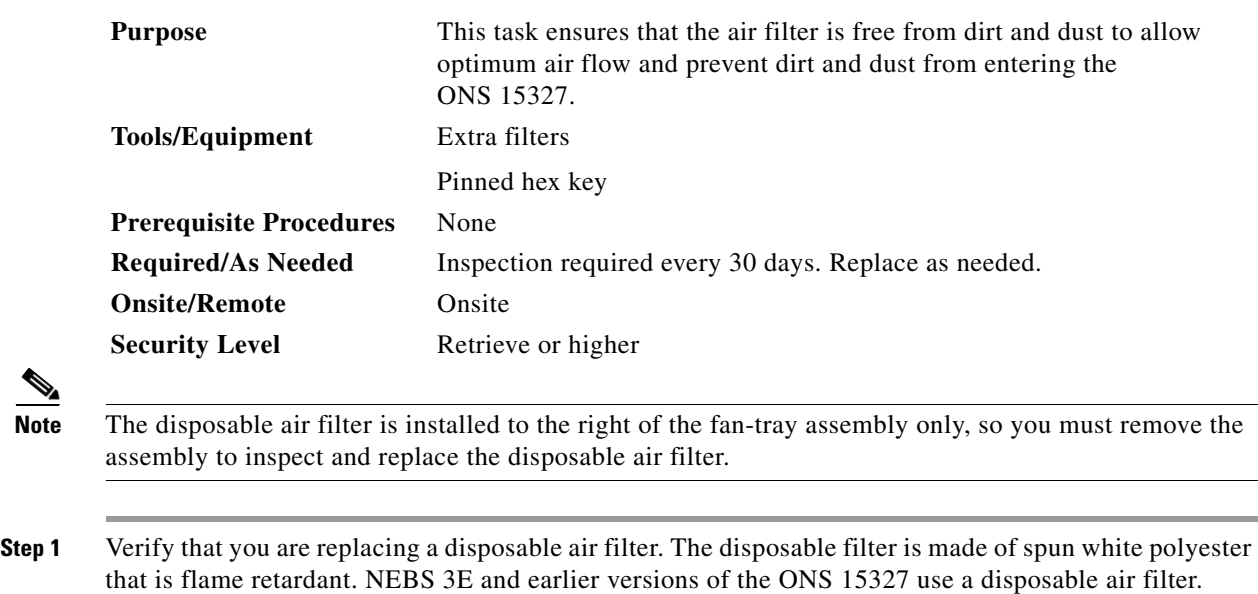

**Step 2** Move any cables that are routed in front of the fan-tray assembly and air filter so you can easily slide the filter out [\(Figure 14-3](#page-4-0)).

**Step 3** Grasp the metal tab at the edge of the filter and slide the filter out of the bracket while being careful not to dislodge any dust that might have collected on the filter.

<span id="page-4-0"></span>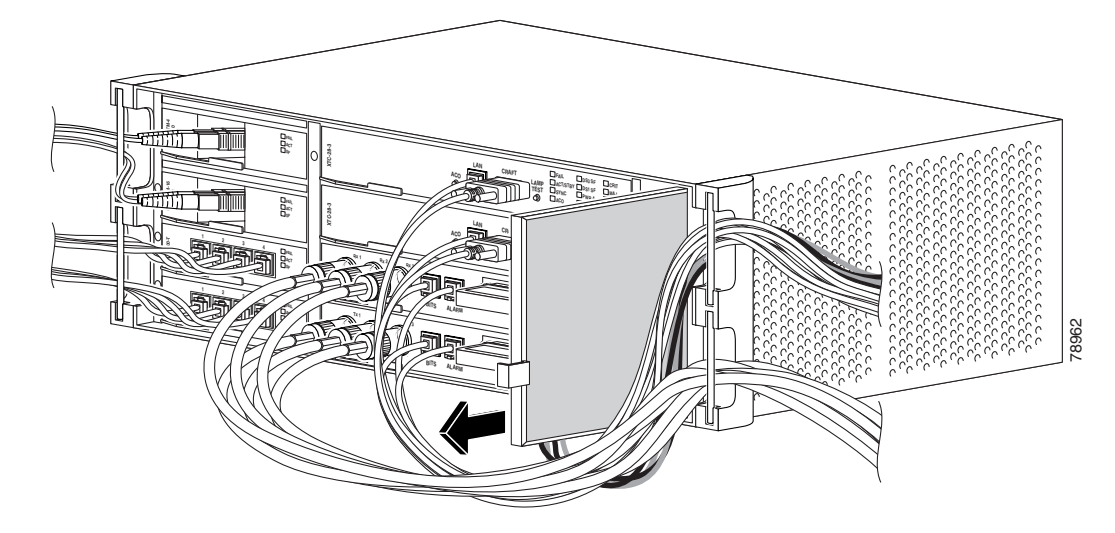

*Figure 14-3 Removing the Disposable Fan-Tray Air Filter* 

- **Step 4** Visually inspect the filter material for dirt and dust.
- **Step 5** If the disposable air filter shows a heavy concentration of dirt and dust, replace it with a new filter.
- **Step 6** Slide the new air filter back into the shelf ([Figure 14-4](#page-4-1)).

#### <span id="page-4-1"></span>*Figure 14-4 Replacing the Disposable Fan-Tray Air Filter*

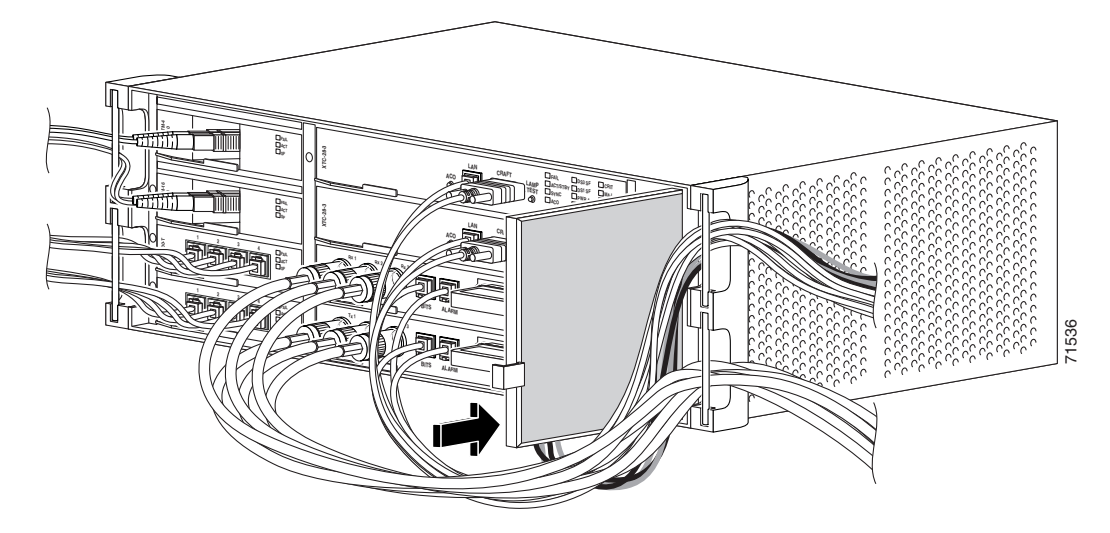

**Step 7** Return to your originating procedure (NTP).

 $\Gamma$ 

# <span id="page-5-0"></span>**NTP-B108 Back Up the Database**

| Purpose                   | This procedure stores a backup version of the XTC (software) database                                                                         |
|---------------------------|----------------------------------------------------------------------------------------------------|
|                           | on the workstation running CTC or on a network server.                                                                                        |
| Tools/Equipment           | None                                                                                                    |
| Prerequisite Procedures   | None                                                                                                    |
| <b>Required/As Needed</b> | Required. Cisco recommends performing a database backup at<br>approximately weekly intervals and prior to and after configuration<br>changes. |
| <b>Onsite/Remote</b>      | Onsite or remote                                                                                                    |
| <b>Security Level</b>     | Superuser                                                                                                    |
|                           |                                                                                                    |

a (n.

**Note** You must back up and restore the database for each node on a circuit path in order to maintain a complete circuit.

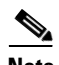

**Note** The following parameters are not backed up and restored: node name, IP address, mask and gateway, and IIOP port. If you change the node name and then restore a backed up database with a different node name, the circuits will map to the new node name. Cisco recommends keeping a record of the old and new node names.

**Step 1** Complete the "DLP-B 60 Log into CTC" task on page 2-23 at the node where you will perform the database backup. If you are already logged in, continue with Step 2.

**Step 2** In node (default) view, click the **Maintenance > Database** tabs ([Figure 14-5](#page-6-0)).

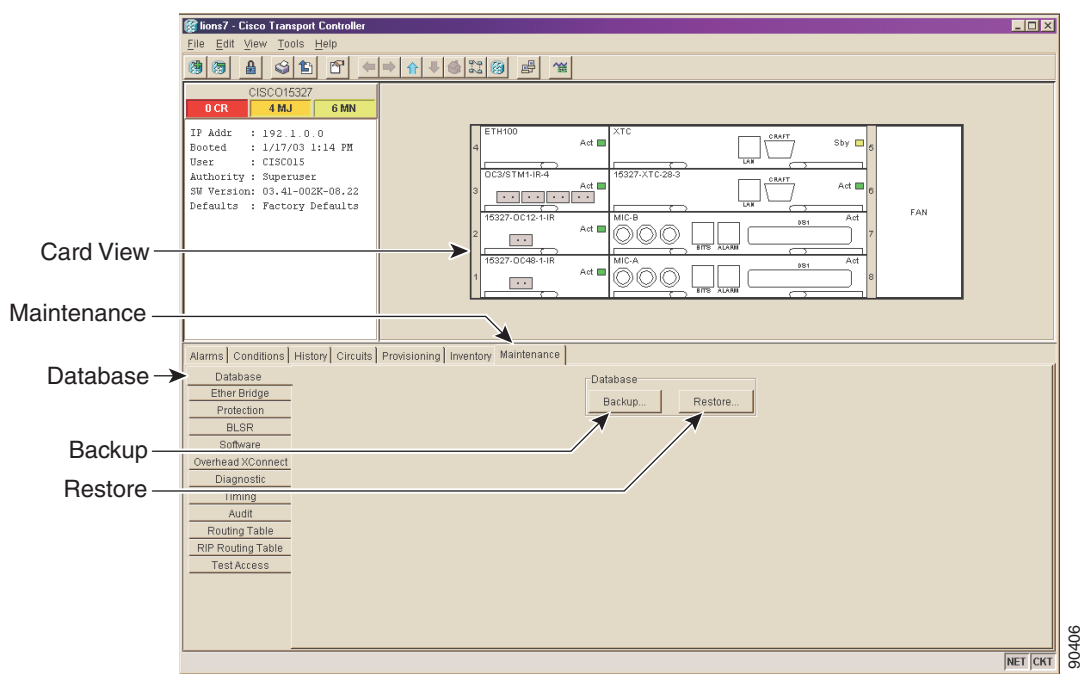

<span id="page-6-0"></span>*Figure 14-5 Backing Up the XTC Database*

- **Step 3** Click **Backup**.
- **Step 4** Save the database on the workstation's hard drive or on network storage. Use an appropriate file name with the .db file extension; for example, database.db.
- **Step 5** Click **Save**.
- **Step 6** Click **OK** in the confirmation dialog box ([Figure 14-6\)](#page-6-1).

#### <span id="page-6-1"></span>*Figure 14-6 Confirming the Database Backup*

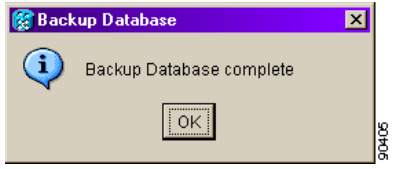

**Stop. You have completed this procedure.**

 $\Gamma$ 

## <span id="page-7-0"></span>**NTP-B109 Restore the Database**

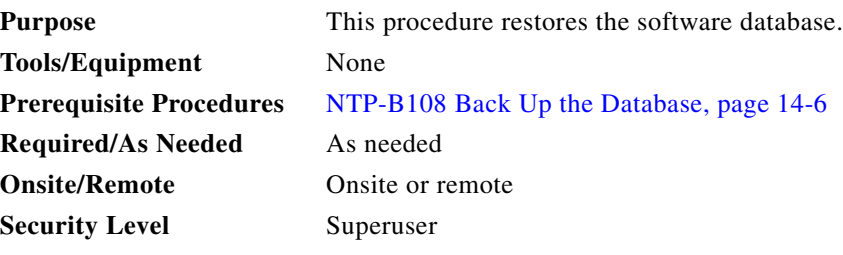

**Note** The following parameters are not backed up and restored: node name, IP address, mask and gateway, and IIOP port. If you change the node name and then restore a backed up database with a different node name, the circuits will map to the new renamed node. Cisco recommends keeping a record of the old and new node names.

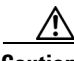

**Caution** G1000-2 cards lose traffic for approximately 90 seconds when an ONS 15327 database is restored. Traffic is lost during the period of spanning tree reconvergence. The CARLOSS alarm appears and clears during this period.

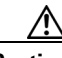

**Caution** If you are restoring the database on multiple nodes, wait until the XTC reboot has completed on each node before proceeding to the next node.

- **Step 1** Complete the "DLP-B 60 Log into CTC" task on page 2-23 at the node where you will restore the database. If you are already logged in, proceed to Step 2.
- <span id="page-7-1"></span>**Step 2** If there are switch events that need to be cleared, in node (default) view, click the **Maintenance > BLSR** tabs and view the West Switch and East Switch columns.
	- **a.** If there is a switch event (not caused by a line failure), clear the switch by choosing **CLEAR** from the drop-down menu and click **Apply**.
	- **b.** If there is a switch event caused by the Wait to Restore (WTR) condition, choose **LOCKOUT SPAN** from the drop-down menu and click **Apply**. When the LOCKOUT SPAN is applied, choose **CLEAR** from the drop-down menu and click **Apply**.
- **Step 3** In node view, click the **Maintenance > Database** tabs ([Figure 14-7](#page-8-0)).

 $\mathbf I$ 

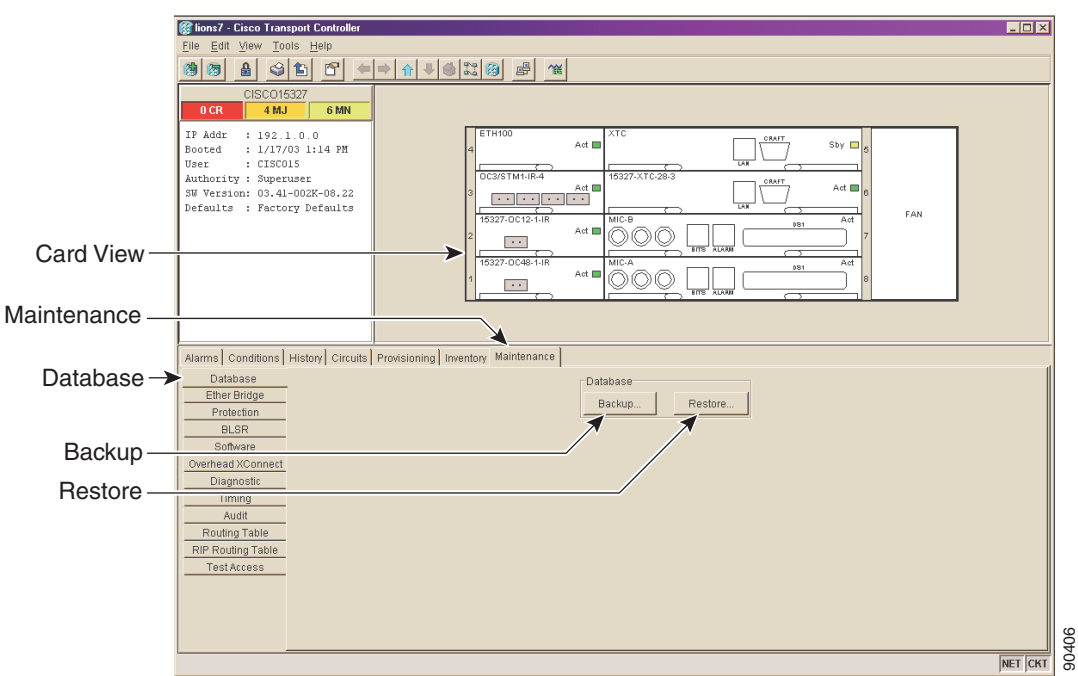

<span id="page-8-0"></span>*Figure 14-7 Restoring the XTC Database*

- **Step 4** Click **Restore**.
- **Step 5** Locate the database file stored on the workstation's hard drive or on network storage.

 $\frac{\partial}{\partial x}$ 

**Note** To clear all existing provisioning, locate and upload the database found on the latest ONS 15327 software CD.

- **Step 6** Click the database file to highlight it.
- **Step 7** Click **Open**. The DB Restore dialog box appears. Opening a restore file from another node or from an earlier backup might affect traffic on the login node [\(Figure 14-8](#page-8-1)).

<span id="page-8-1"></span>*Figure 14-8 Restoring the Database—Traffic Loss Warning*

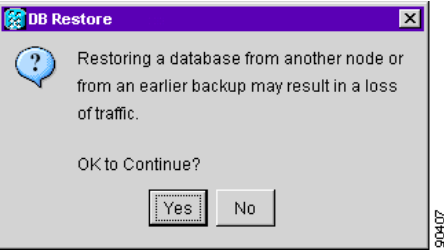

**Step 8** Click **Yes** in the DB Restore dialog box.

The Restore Database dialog box monitors the file transfer ([Figure 14-9](#page-9-1)).

<span id="page-9-1"></span>*Figure 14-9 Restoring the Database—In-Process Notification*

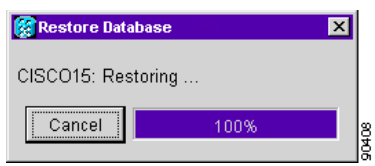

- **Step 9** Wait for the file to complete the transfer to the XTC.
- **Step 10** Click **OK** when the "Lost connection to node, changing to Network View" dialog box appears. Wait for the node to reconnect.
- **Step 11** If you cleared a switch in [Step 2](#page-7-1), reapply the switch as needed.

**Stop. You have completed this procedure.**

## <span id="page-9-0"></span>**NTP-B163 Restore the Node to Factory Configuration**

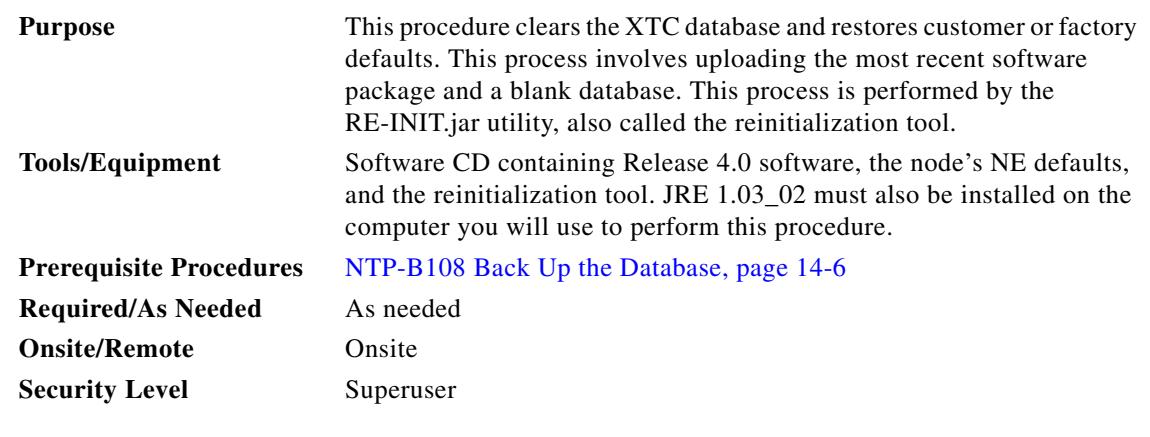

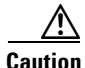

**Caution** If you are restoring the database on multiple nodes, wait until the XTC cards have rebooted on each node before proceeding to the next node.

<u>/\</u>

**Caution** Cisco strongly recommends that you keep different node databases in separate folders. This is because the reinitialization tool will choose the first product-specific software package in the specified directory if you only use the Search Path field. You might accidentally copy an incorrect database if multiple databases are kept in the specified directory.

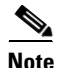

**Note** The following parameters are not backed up and restored when you delete the database and restore the factory settings: node name, IP address, mask and gateway, and IIOP port. If you change the node name and then restore a backed up database with a different node name, the circuits will map to the new renamed node. Cisco recommends keeping a record of the old and new node names.

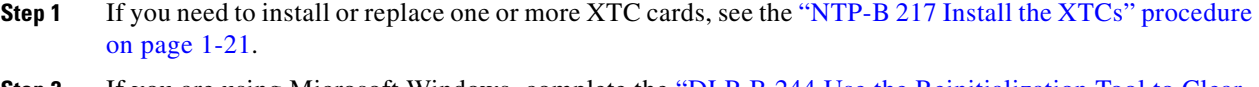

- **Step 2** If you are using Microsoft Windows, complete the "DLP-B 244 Use the Reinitialization Tool to Clear [the Database and Upload Software \(Windows\)" task on page 14-11.](#page-10-0)
- **Step 3** If you are using UNIX, complete the "DLP-B 245 Use the Reinitialization Tool to Clear the Database [and Upload Software \(UNIX\)" task on page 14-13.](#page-12-0)

**Stop. You have completed this procedure.**

### <span id="page-10-0"></span>**DLP-B244 Use the Reinitialization Tool to Clear the Database and Upload Software (Windows)**

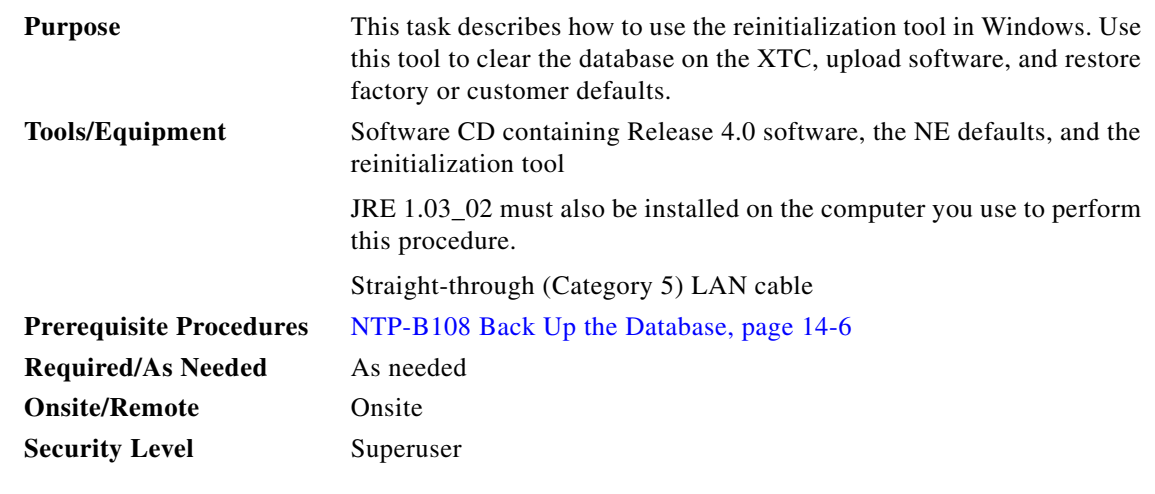

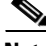

**Note** The XTC cards reboot several times during this procedure. Wait until they are completely rebooted before continuing.

- **Step 1** Insert the system software CD containing the reinitialization tool, the CTC software, and the defaults database into the local craft interface PC drive. If the CTC Installation Wizard opens, click **Cancel**.
- **Step 2** To find the recovery tool file, go to **Start > Run > Browse** and select the CD drive.
- **Step 3** On the CD drive, go to the CISCO15327 folder and set the Files of Type drop-down menu to **All Files**.
- **Step 4** Select the **RE-INIT.jar** file and click **Open** to open the reinitialization tool [\(Figure 14-10\)](#page-11-0).

#### <span id="page-11-0"></span>*Figure 14-10 Reinitialization Tool in Windows*

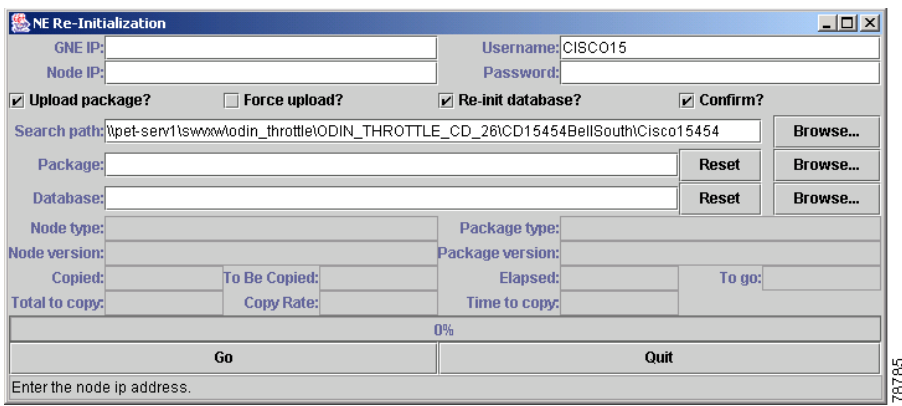

- **Step 5** If the node you are reinitializing is an external network element (ENE) in a proxy server network, enter the IP address of the gateway network element (GNE) in the GNE IP field. If not, leave it blank.
- **Step 6** Enter the node name or IP address of the node you are reinitializing in the Node IP field ([Figure 14-10](#page-11-0)).
- **Step 7** Verify that the Re-Init Database, Upload Package, and Confirm check boxes are checked. If one is not checked, click the check box.
- **Step 8** In the Search Path field, verify that the path to the CISCO15327 folder on the CD drive is listed.

⁄I\

**Caution** Cisco strongly recommends that you keep different node databases in separate folders. This is because the reinitialization tool will choose the first product-specific software package in the specified directory if you use the Search Path field instead of the Package and Database fields. You might accidentally copy an incorrect database if multiple databases are kept in the specified directory.

**Caution** Before you perform the next step, be sure you are uploading the correct database. You cannot reverse the upload process after you click Yes.

**Step 9** Click **Go**.

- **Step 10** A confirmation dialog box opens ([Figure 14-11](#page-12-1)). Click **Yes**.
- **Step 11** The status bar at the bottom of the screen displays Complete when the node has activated the software and uploaded the database.

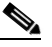

**Note** The Complete message only indicates that the XTC successfully uploaded the database, not that the database restore was successful. The XTC then tries to restore the database after it reboots.

- **Step 12** If you are logged into CTC, close the browser window and disconnect the straight-through LAN cable from the RJ-45 (LAN) port on the XTC or on the hub or switch to which the ONS 15327 is physically connected. Reconnect your straight-through LAN cable to the LAN port and log back into CTC. See the "NTP-B 22 Set Up CTC Computer to Connect to the ONS 15327" procedure on page 2-8.
- **Step 13** Manually set the node name and network configuration to site-specific values. See the "NTP-B 25 Set Up Name, Date, Time, and Contact Information" procedure on page 3-5 and "NTP-B 169 Set Up CTC Network Access" procedure on page 3-7 for information on setting the node name, IP address, mask and gateway, and IIOP port.

<span id="page-12-1"></span>*Figure 14-11 Confirm NE Restoration*

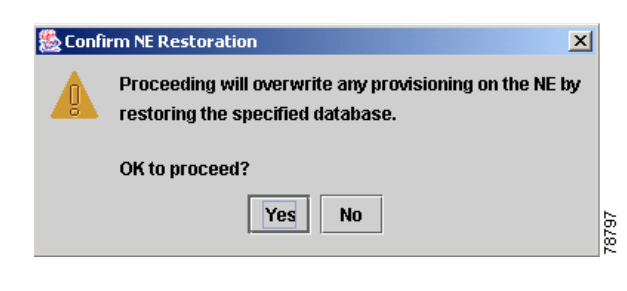

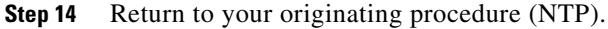

### <span id="page-12-0"></span>**DLP-B245 Use the Reinitialization Tool to Clear the Database and Upload Software (UNIX)**

| <b>Purpose</b>                 | This task describes how to use the reinitialization tool in a UNIX<br>environment. Use this tool to clear the database on the XTC and restore<br>factory or customer defaults. |
|--------------------------------|----------------------------------------------------------------------------------------------------|
| <b>Tools/Equipment</b>         | Software CD containing Release 4.0 software, the node's NE defaults,<br>and the reinitialization tool.                                                                         |
|                                | JRE 1.03 02 must also be installed on the computer you will use to<br>perform this procedure.                                                                                  |
| <b>Prerequisite Procedures</b> | NTP-B108 Back Up the Database, page 14-6                                                                                                    |
| <b>Required/As Needed</b>      | As needed to clear the existing database from an XTC and restore the<br>node's default settings.                                                                               |
| <b>Onsite/Remote</b>           | Onsite or remote                                                                                                    |
| <b>Security Level</b>          | Superuser                                                                                                    |

**Note** The XTC cards will reboot several times during this procedure. Wait until they are completely rebooted before continuing.

- **Step 1** Insert the system software CD containing the reinitialization tool, the software, and the defaults database into the local craft interface PC drive. If the CTC Installation Wizard opens, click **Cancel**.
- **Step 2** To find the recovery tool file, go to the CISCO15327 directory on the CD (usually /cdrom/cdrom0/CISCO15327).
- **Step 3** If you are using a file explorer, double click the **RE-INIT.jar** file to open the reinitialization tool ([Figure 14-12 on page 14-14](#page-13-0)). If you are working with a command line interface, run **java -jar RE-INIT.jar**.

78798

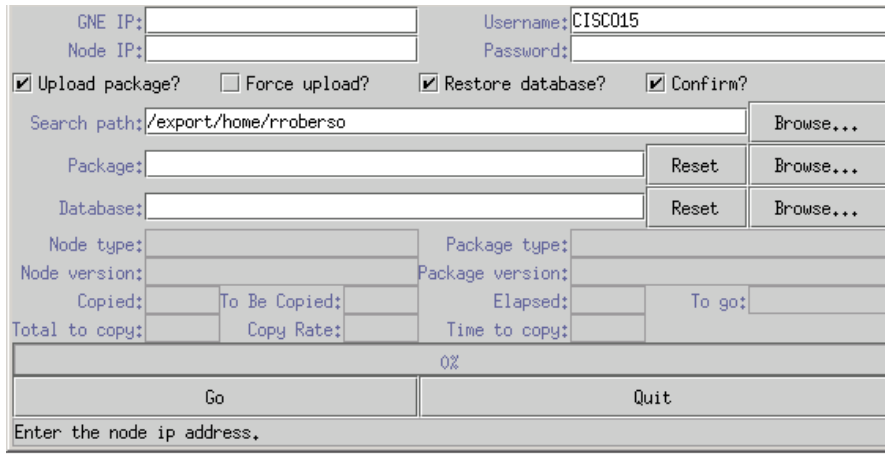

#### <span id="page-13-0"></span>*Figure 14-12 Reinitialization Tool in UNIX*

- **Step 4** If the node you are reinitializing is an external network element (ENE) in a proxy server network, enter the IP address of the gateway network element (GNE) in the GNE IP field. If not, leave it blank.
- **Step 5** Enter the node name or IP address of the node you are reinitializing in the Node IP field ([Figure 14-12](#page-13-0)).
- **Step 6** Verify that the Re-Init Database, Upload Package, and Confirm check boxes are checked. If any are not checked, click that check box.
- **Step 7** In the Search Path field, verify that the path to the CISCO15327 folder on the CD drive is listed.

**Caution** Cisco strongly recommends that you keep different node databases in separate folders. This is because the reinitialization tool will choose the first product-specific software package in the specified directory if you use the Search Path field instead of the Package and Database fields. You might accidentally copy an incorrect database if multiple databases are kept in the specified directory.

**Caution** Before you perform the next step, be sure you are uploading the correct database. You cannot reverse the upload process after you click Yes.

**Step 8** Click **Go**.

- **Step 9** A confirmation dialog box opens ([Figure 14-11 on page 14-13\)](#page-12-1). Click **Yes.**
- **Step 10** The status bar at the bottom of the screen displays Complete when the node has activated the software and uploaded the database.

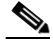

**Note** The Complete message only indicates that the XTC successfully uploaded the database, not that the database restore was successful. The XTC then tries to restore the database after it reboots.

**Step 11** If you are logged into CTC, close the browser window and disconnect the straight-through LAN cable from the RJ-45 (LAN) port on the XTC or on the hub or switch to which the ONS 15327 is physically connected. Reconnect your straight-through LAN cable to the LAN port and log back into CTC. See the "DLP-B 53 Set Up a Solaris Workstation for a Craft Connection to an ONS 15327" task on page 2-17.

- **Step 12** Manually set the node name and network configuration to site-specific values. See the "NTP-B 25 Set Up Name, Date, Time, and Contact Information" procedure on page 3-5 and "NTP-B 169 Set Up CTC Network Access" procedure on page 3-7 for information on setting the node name, IP address, mask and gateway, and IIOP port.
- **Step 13** Return to your originating procedure (NTP).

# <span id="page-14-0"></span>**NTP-B214 Offload the Security Audit Trail Log**

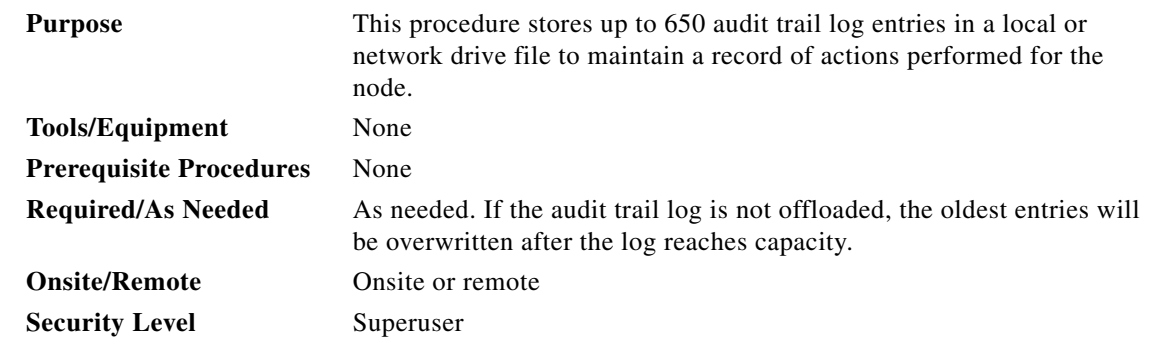

- **Step 1** Complete the "DLP-B 60 Log into CTC" task on page 2-23 at the node where you will offload the audit trail log. If you are already logged in, proceed to Step 2.
- **Step 2** In the node view, click the **Maintenance > Audit** tabs.
- **Step 3** Click **Retrieve**.
- **Step 4** Click **Archive**.
- **Step 5** In the Archive Audit Trail dialog, navigate to the directory (local or network) where you want to save the file.
- **Step 6** Enter a name in the File Name field.

You do not have to give the archive file a particular extension. It is readable in any application that supports text files, such as WordPad, Microsoft Word (imported), etc.

#### **Step 7** Click **Save**.

Up to 640 entries will be saved in this file. The next entries will continue with the next number in the sequence, rather than starting over.

#### **Stop. You have completed this procedure.**

# <span id="page-15-0"></span>**NTP-B110 Inhibit Protection Switching**

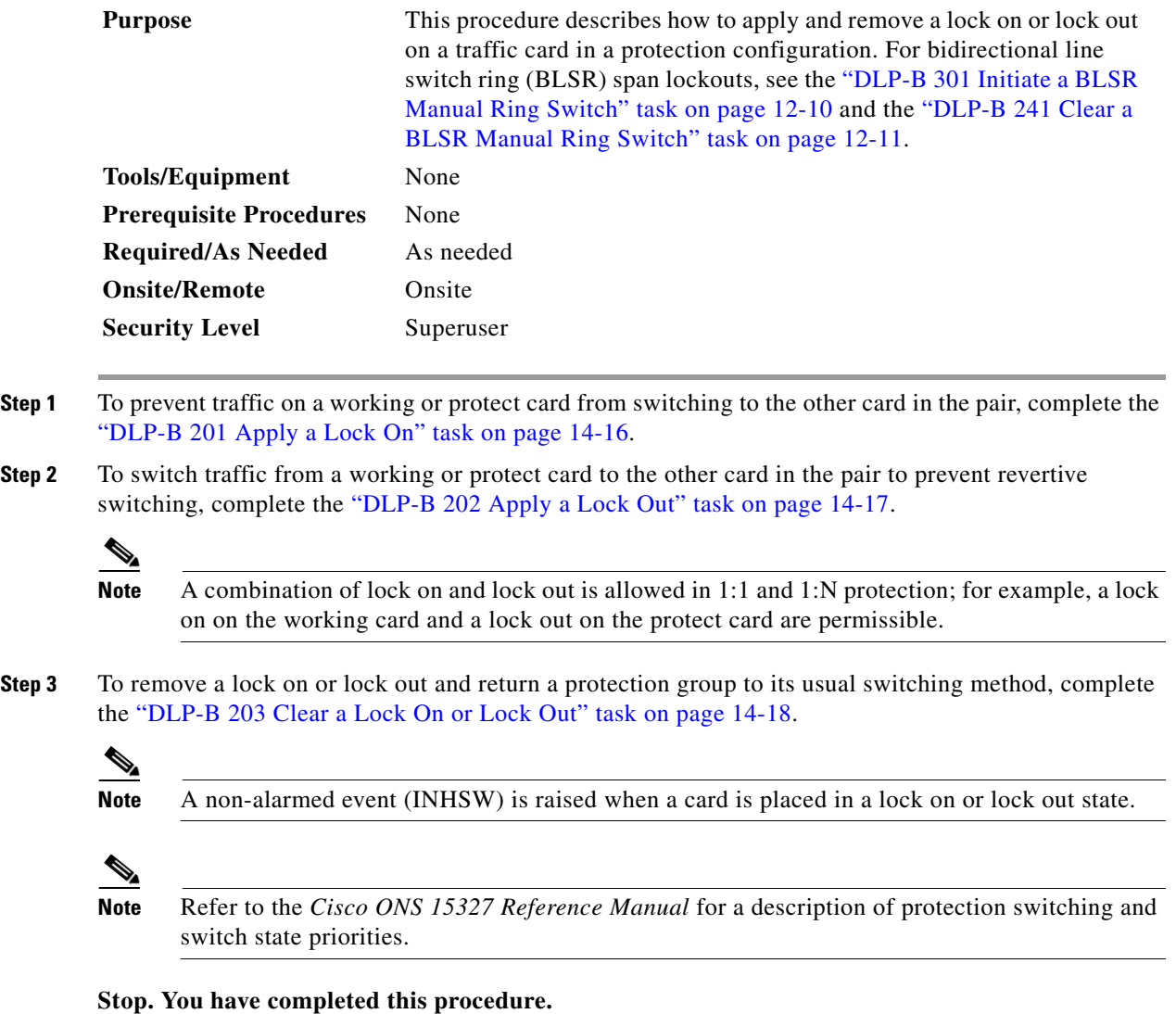

## <span id="page-15-1"></span>**DLP-B201 Apply a Lock On**

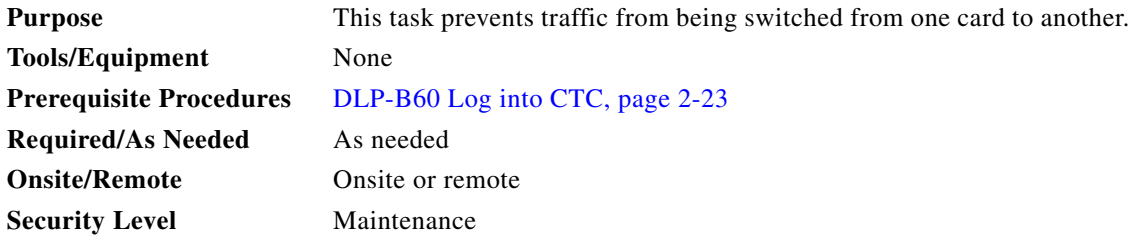

 $\overline{a}$ 

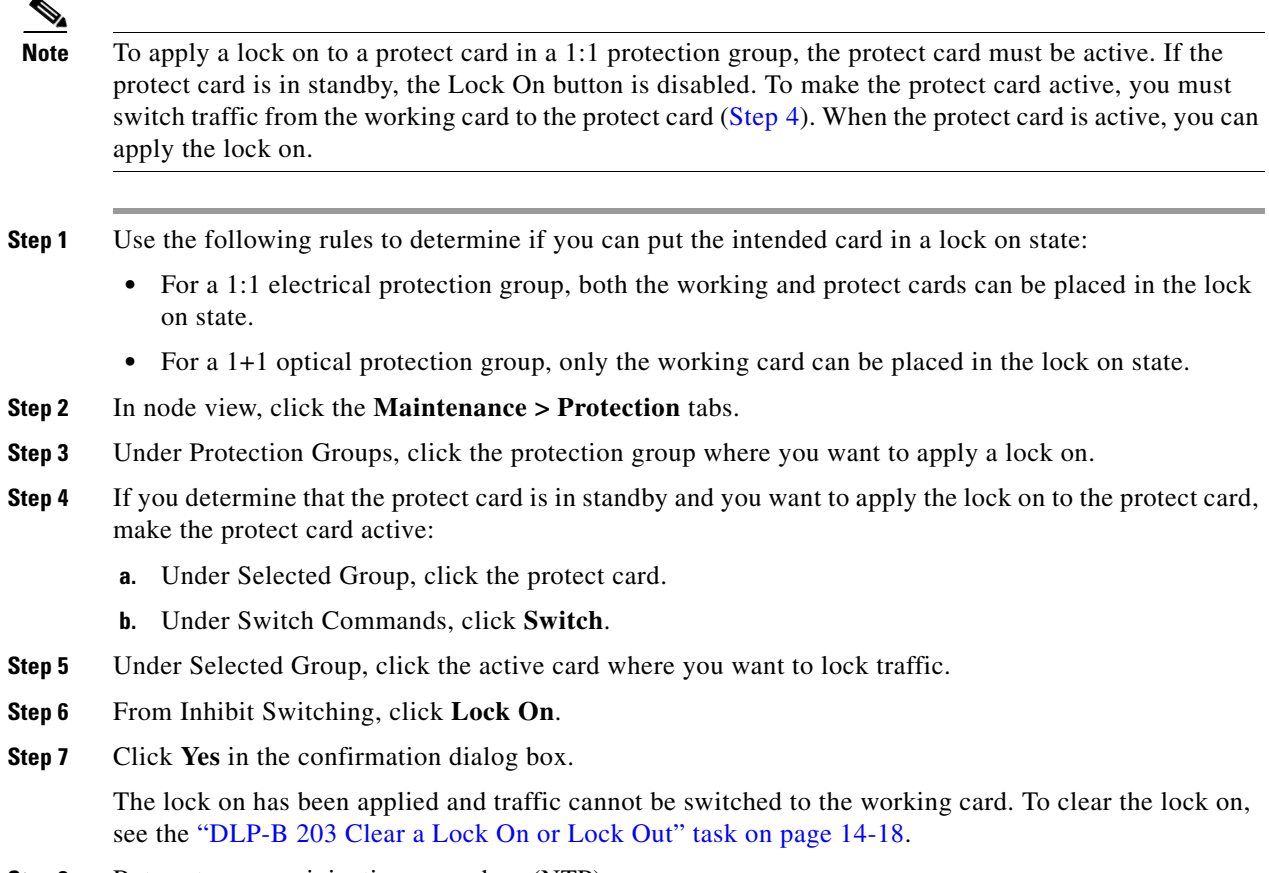

<span id="page-16-1"></span>**Step 8** Return to your originating procedure (NTP).

## <span id="page-16-0"></span>**DLP-B202 Apply a Lock Out**

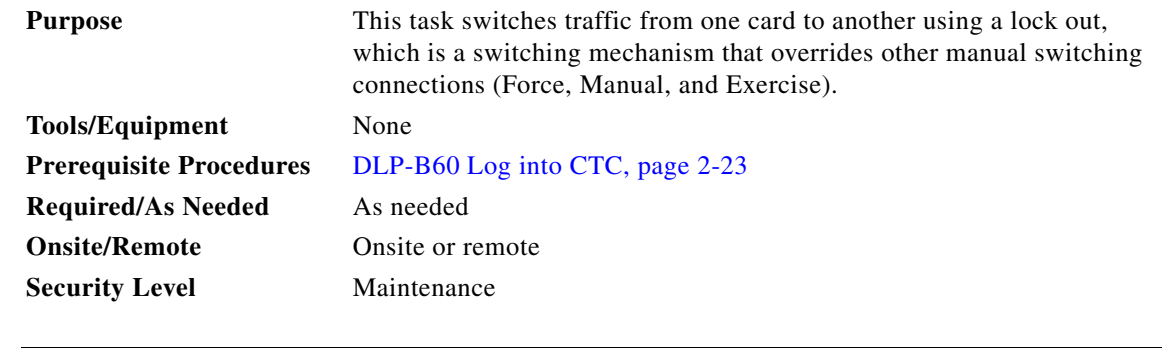

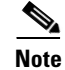

**Note** Multiple lock outs in the same protection group are not allowed.

 $\Gamma$ 

**Step 1** Use the following rules to determine if you can put the card in a lock out state:

- **•** For a 1:1 electrical protection group, both the working and protect cards can be placed in the lock out state.
- For a 1+1 optical protection group, only the protect card can be placed in the lock out state.
- **Step 2** In node view, click the **Maintenance > Protection** tabs.
- **Step 3** Under Protection Groups, click the protection group that contains the card you want to lock out.
- **Step 4** Under Selected Group, click the card you want to lock traffic out of.
- **Step 5** From Inhibit Switching, click **Lock Out**.
- **Step 6** Click **Yes** in the confirmation dialog box.

The lock out has been applied and traffic is switched to the opposite card. To clear the lock out, see the ["DLP-B 203 Clear a Lock On or Lock Out" task on page 14-18.](#page-17-0)

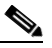

**Note** Provisioning a lock out causes a LOCKOUT-REQ or an FE-LOCKOUT condition to be raised on CTC. Clearing the lockout switch request clears these conditions; they are informational only.

**Step 7** Return to your originating procedure (NTP).

#### <span id="page-17-0"></span>**DLP-B203 Clear a Lock On or Lock Out**

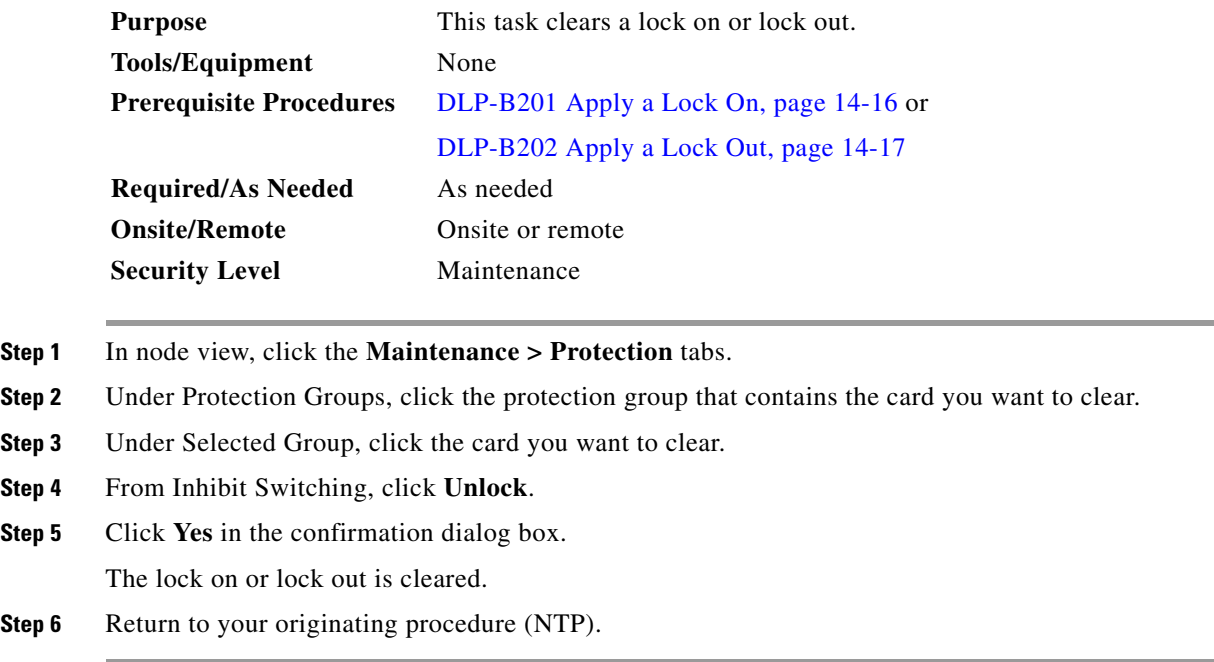

# <span id="page-18-0"></span>**NTP-B111 Revert to an Earlier Software Load**

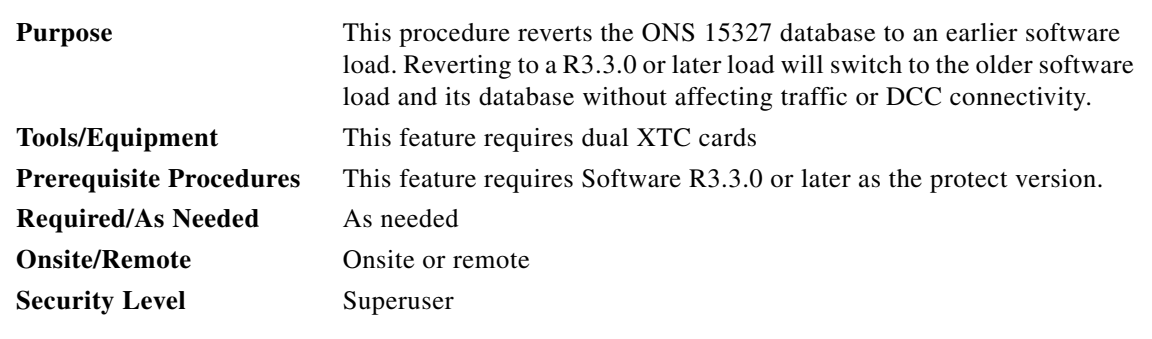

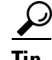

**Tip** The revert feature is useful if a maintenance window closes while you are upgrading CTC software. You can revert to the standby software load without losing traffic. When the next maintenance window opens, complete the upgrade and activate the new software load.

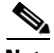

**Note** Provisioning performed after a software load is activated (upgraded to a higher software release) will not reinstate with a revert. The database configuration at the time of activation is reinstated by a revert. This note does not apply to maintenance reverts (for example, 2.2.2 to 2.2.1), because maintenance releases use the same database (a revert to a maintenance release software load will use the current active database; therefore, no provisioning is lost).

- **Step 1** Complete the "DLP-B 60 Log into CTC" task on page 2-23 at the node where you will perform the revert. If you are already logged in, go to Step 2.
- <span id="page-18-1"></span>**Step 2** Record the IP address of that node. The address can be obtained using one of the following methods:
	- **•** The IP address is displayed on the left side in node view.
	- **•** In node (default) view, click the **Provisioning > Network > General** tabs.
- <span id="page-18-2"></span>**Step 3** If reverting to a previous software release (not a maintenance release), record any new circuits created since the previous software upgrade. These circuits will have to be manually recreated (if needed) after the software reversion has taken place.
- **Step 4** Click the **Maintenance > Software** tabs.
- **Step 5** Verify that the protect software is Software R3.3.0 or later. If the protect software is not Software R3.3.0 or later, do not revert.
- **Step 6** Click **Revert**. The Revert button activates the protect software load.
- **Step 7** Click **Yes** in the revert confirmation dialog box. The ONS 15327 reboots and loses the connection to CTC.
- **Step 8** Wait until the software upgrade finishes. This might take as long as 30 minutes.
- **Step 9** When the software upgrade is finished, click the **Delete CTC Cache** button in the browser window.
- **Step 10** Close the browser.
- **Step 11** Restart the browser and log back into the node using the IP address recorded in [Step 2](#page-18-1). See the "DLP-B 60 Log into CTC" task on page 2-23 as necessary.

The browser downloads the CTC applet for the standby software load.

Г

**Step 12** If needed, recreate the circuits recorded in [Step 3](#page-18-2). See Chapter 5, "Create Circuits and VT Tunnels" for specific circuit creation procedures.

**Stop. You have completed this procedure.**

## <span id="page-19-0"></span>**NTP-B112 Clean Fiber Connectors**

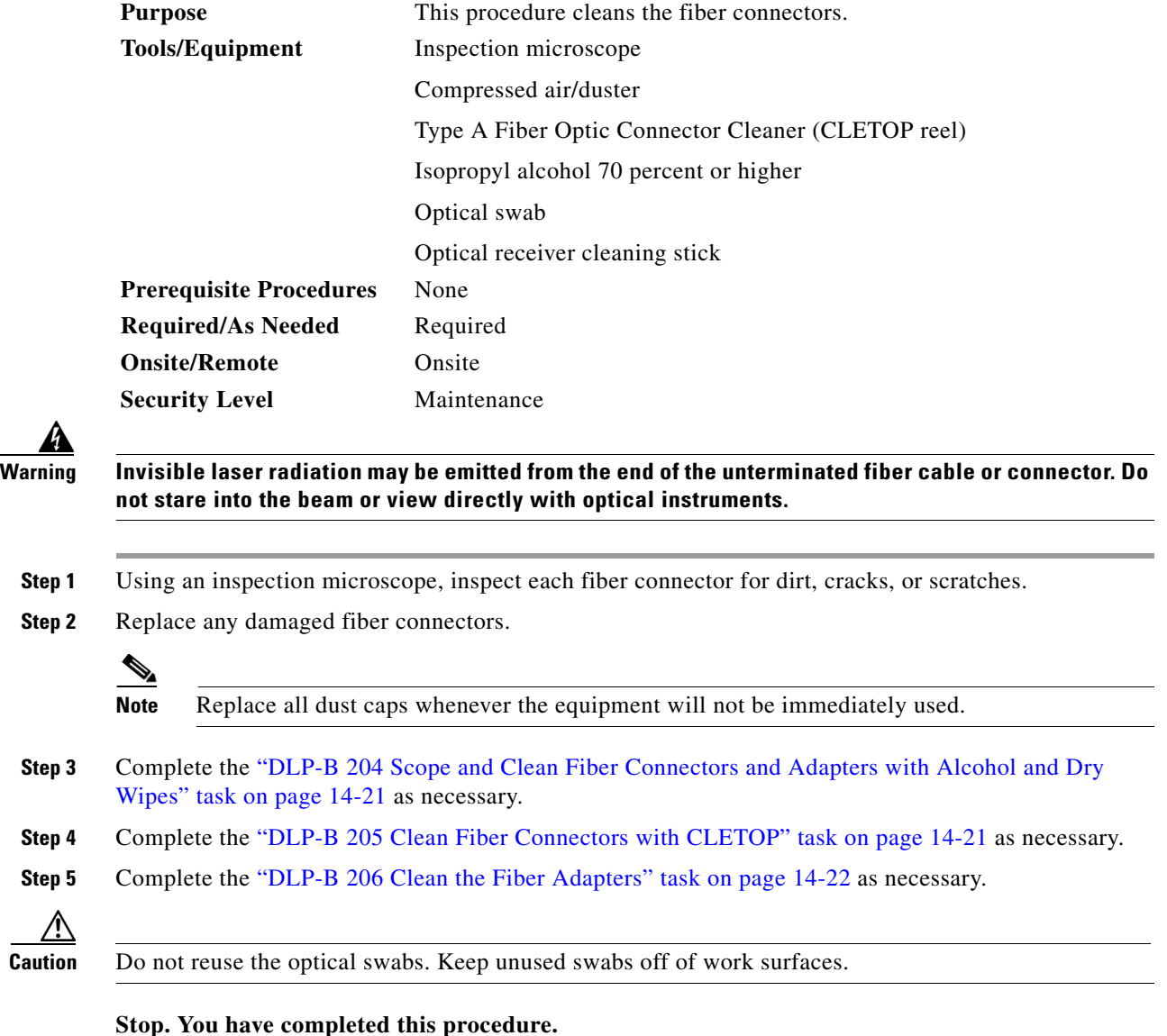

### <span id="page-20-0"></span>**DLP-B204 Scope and Clean Fiber Connectors and Adapters with Alcohol and Dry Wipes**

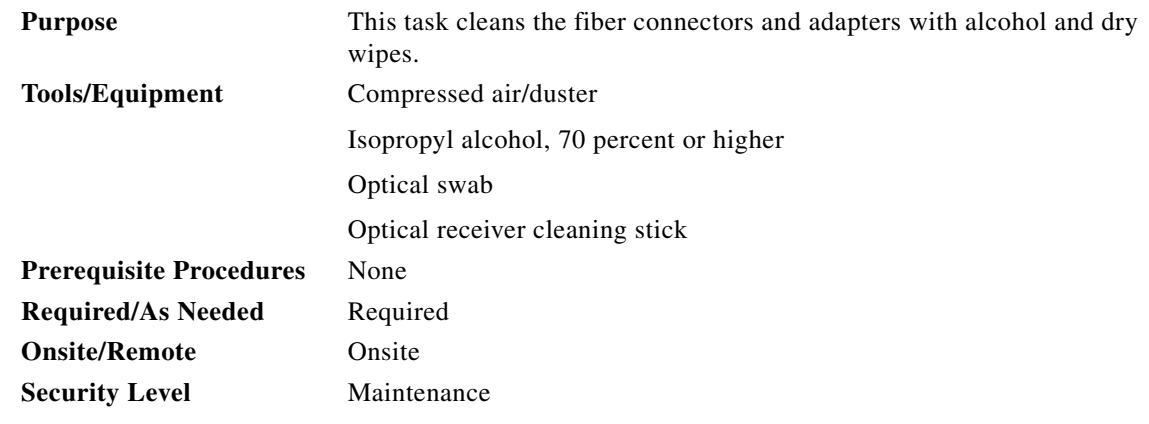

LΔ

**Warning Invisible laser radiation may be emitted from the end of the unterminated fiber cable or connector. Do not stare into the beam or view directly with optical instruments.**

- <span id="page-20-2"></span>**Step 1** Remove the dust cap from the fiber connector.
- **Step 2** Wipe the connector tip with the pre-moistened alcohol wipe.
- <span id="page-20-3"></span>**Step 3** Blow dry using filtered air.
- **Step 4** Use an inspection microscope to inspect each fiber connector for dirt, cracks, or scratches. If the connector is not clean, repeat Steps [1](#page-20-2) through [3](#page-20-3).
- **Step 5** Insert the fiber connector into the applicable adapter or attach a dust cap to the fiber connector.

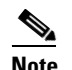

**Note** If you must replace a dust cap on a connector, first verify that the dust cap is clean. To clean the dust cap, wipe the outside of the cap using a dry lint free wipe and the inside of the dust cap using a CLETOP stick swab (14100400).

**Step 6** Return to your originating procedure (NTP).

### <span id="page-20-1"></span>**DLP-B205 Clean Fiber Connectors with CLETOP**

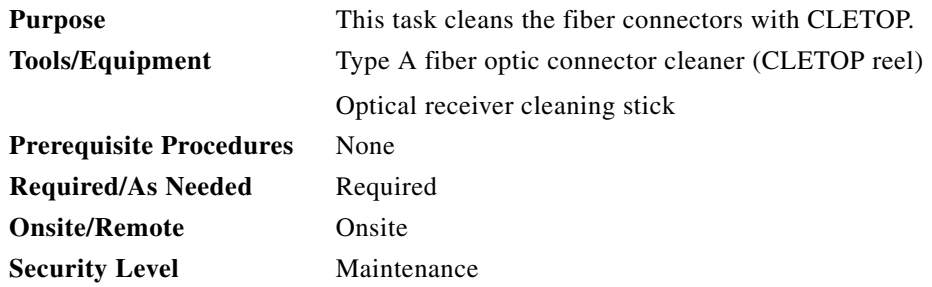

<span id="page-21-2"></span><span id="page-21-1"></span>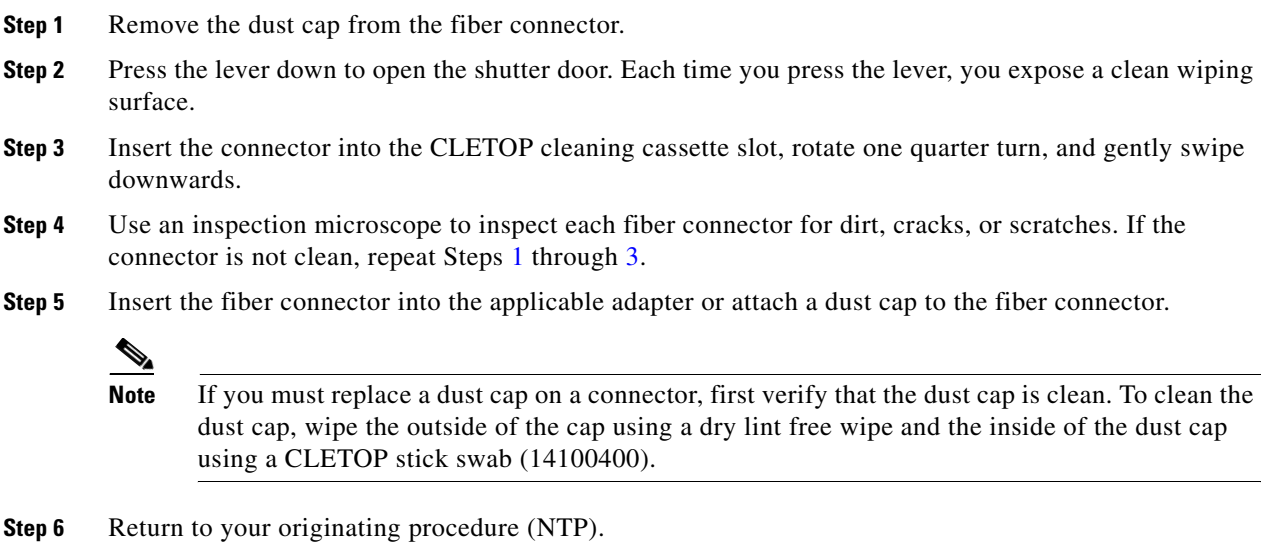

## <span id="page-21-0"></span>**DLP-B206 Clean the Fiber Adapters**

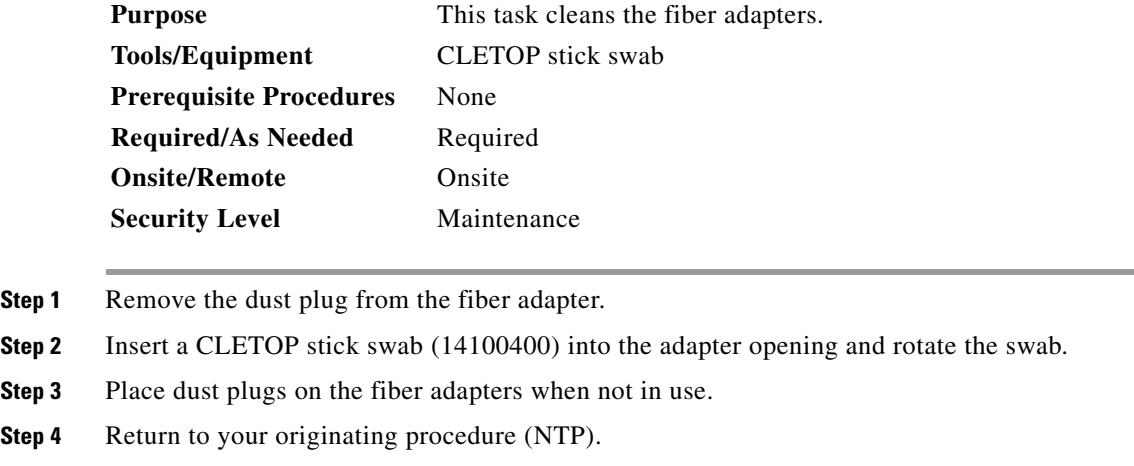

# <span id="page-22-0"></span>**NTP-B113 Reset the XTC Using CTC**

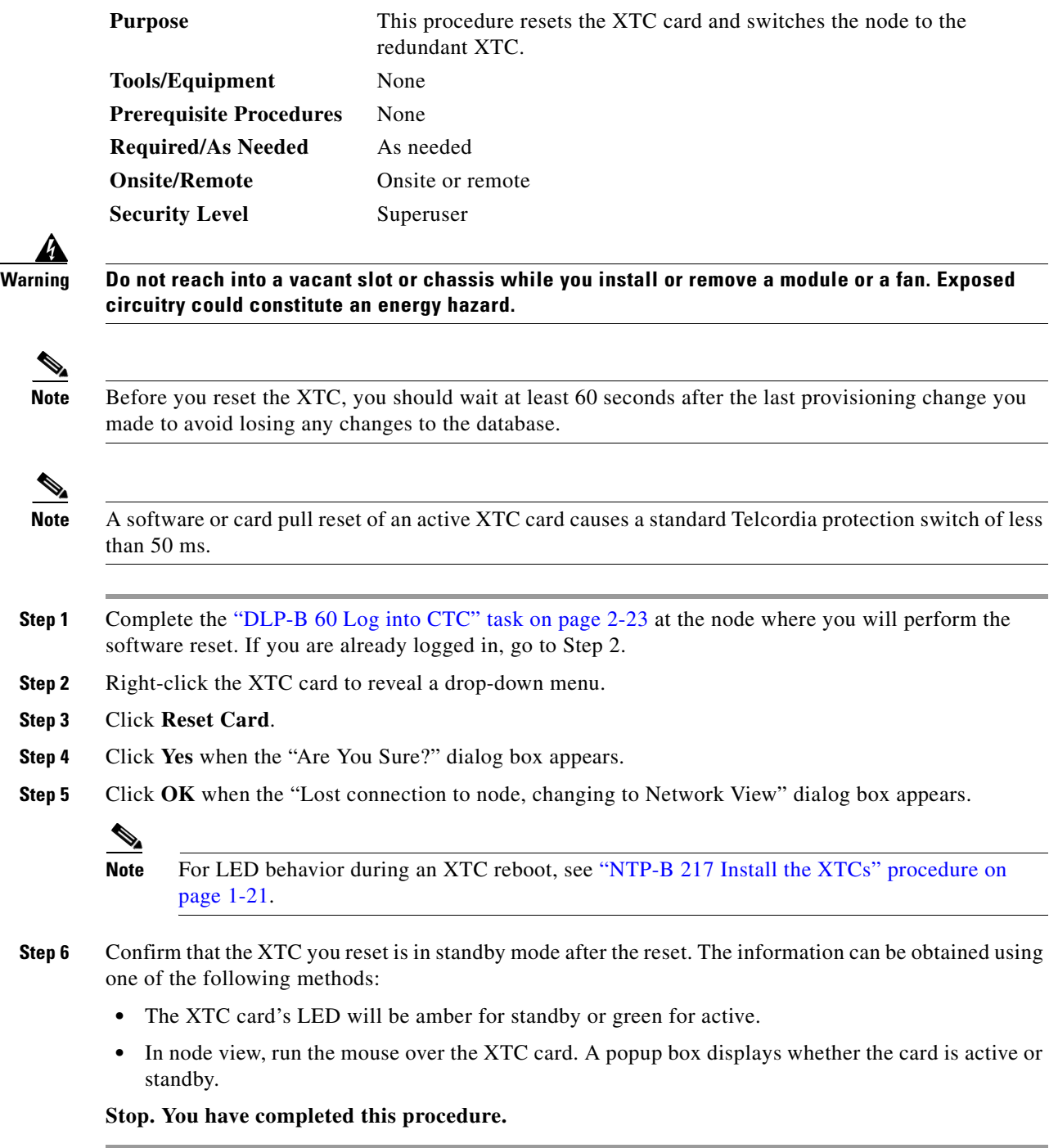

п

## <span id="page-23-0"></span>**NTP-B215 View G1000-2 Ethernet Maintenance Information**

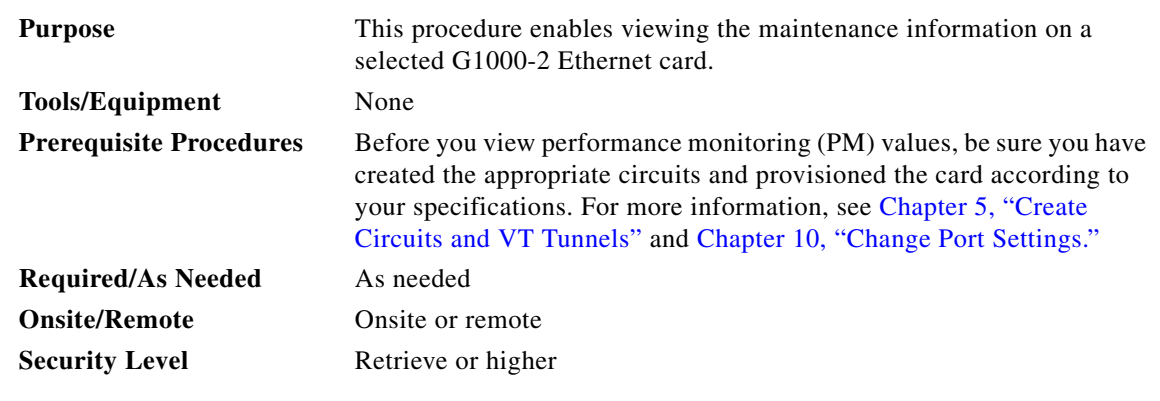

- **Step 1** Complete the "DLP-B 60 Log into CTC" task on page 2-23 at the node that you want to monitor. If you are already logged in, continue with Step 2.
- **Step 2** As needed, use the following tasks to change the display of Ethernet maintenance information:
	- **•** ["DLP-B 305 View J1 Path Trace Information" task on page 14-24](#page-23-1)
	- **•** ["DLP-B 306 View Loopback Status" task on page 14-25](#page-24-0)
	- **•** ["DLP-B 307 View Ethernet Bandwidth Usage" task on page 14-25](#page-24-1)

**Stop. You have completed this procedure.**

#### <span id="page-23-1"></span>**DLP-B305 View J1 Path Trace Information**

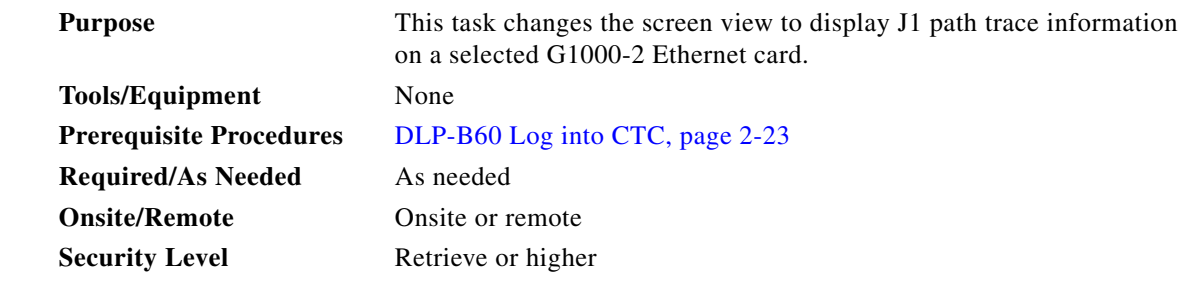

**Step 1** In node view, double-click a G1000-2 Ethernet card. The card view displays.

- **Step 2** Click the **Maintenance**tab.
- **Step 3** Click the **J1 Path Trace** tab.
- **Step 4** Click the **Retrieve** button. View columns to the right to the J1 Path Trace information for each port on the card. **Step 5** Return to your originating procedure (NTP).

a ka

## <span id="page-24-0"></span>**DLP-B306 View Loopback Status**

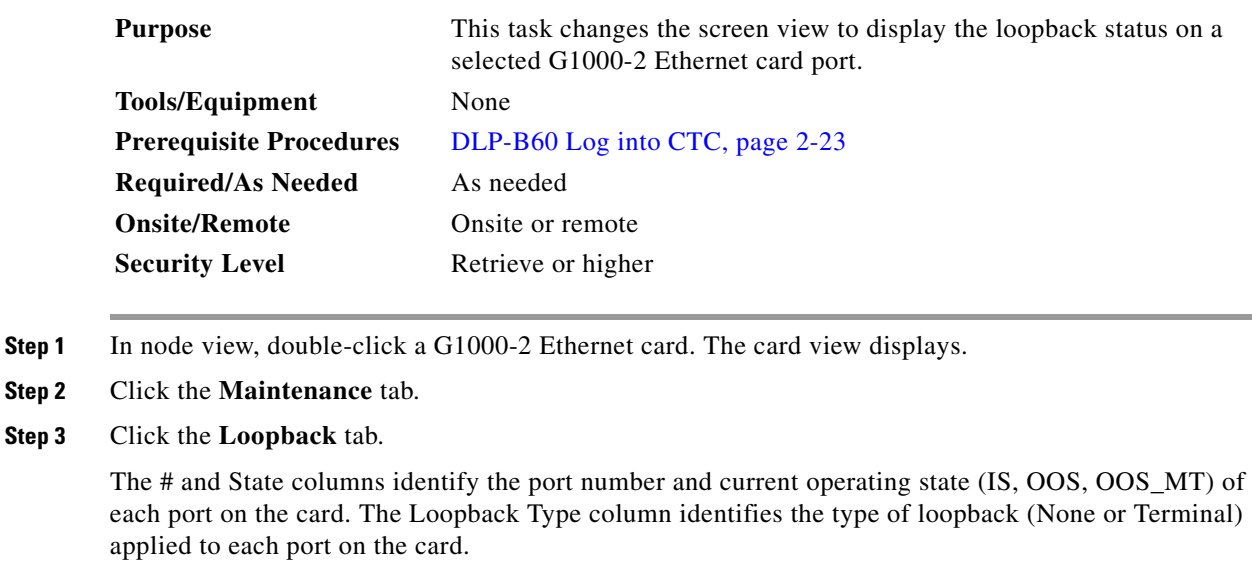

**Step 4** Return to your originating procedure (NTP).

## <span id="page-24-1"></span>**DLP-B307 View Ethernet Bandwidth Usage**

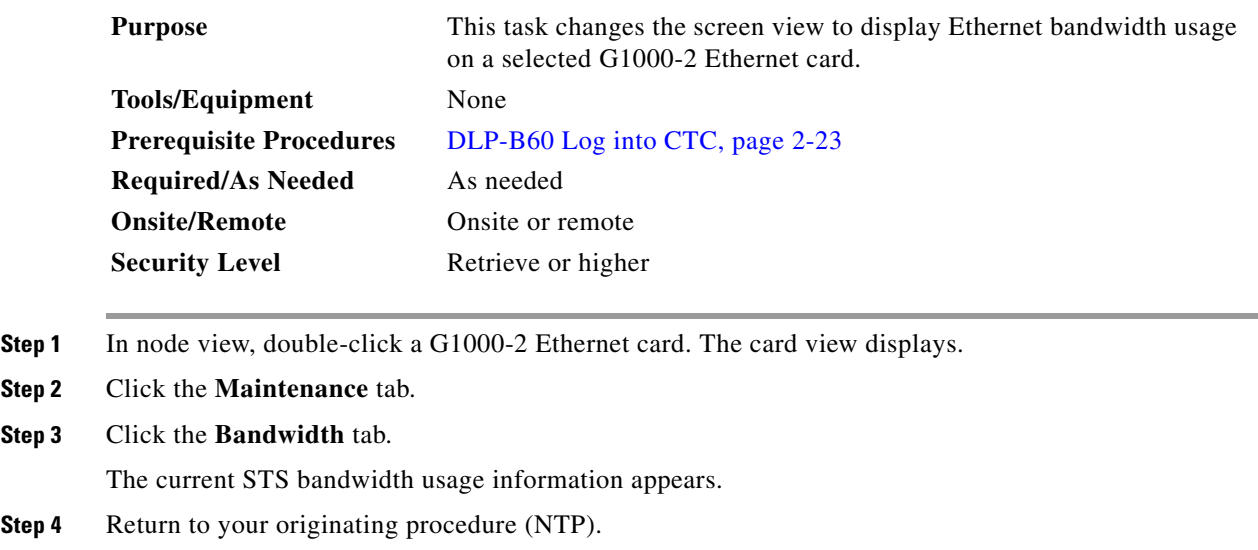

## <span id="page-25-0"></span>**NTP-B228 View E10/100-4 Ethernet Maintenance Information**

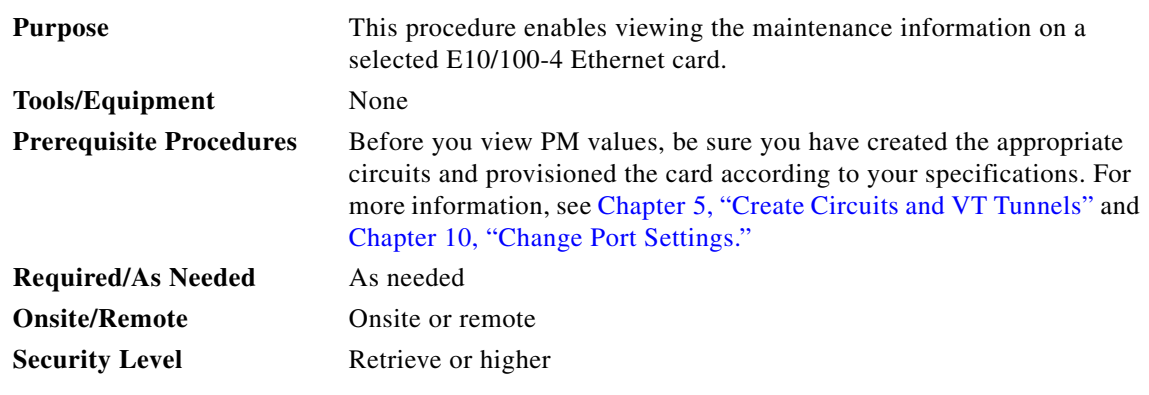

- **Step 1** Complete the "DLP-B 60 Log into CTC" task on page 2-23 at the node that you want to monitor.
- **Step 2** To view Ethernet spanning tree parameters, click the **Maintenance** > **Ether Bridge** > **Spanning Trees** tabs. The current spanning tree information is displayed.
- **Step 3** As needed, complete the following tasks:
	- **•** [DLP-B309 View Ethernet MAC Address Table, page 14-26](#page-25-1)
	- **•** [DLP-B310 View Ethernet Trunk Utilization, page 14-27](#page-26-1)

**Stop. You have completed this procedure.**

#### <span id="page-25-1"></span>**DLP-B309 View Ethernet MAC Address Table**

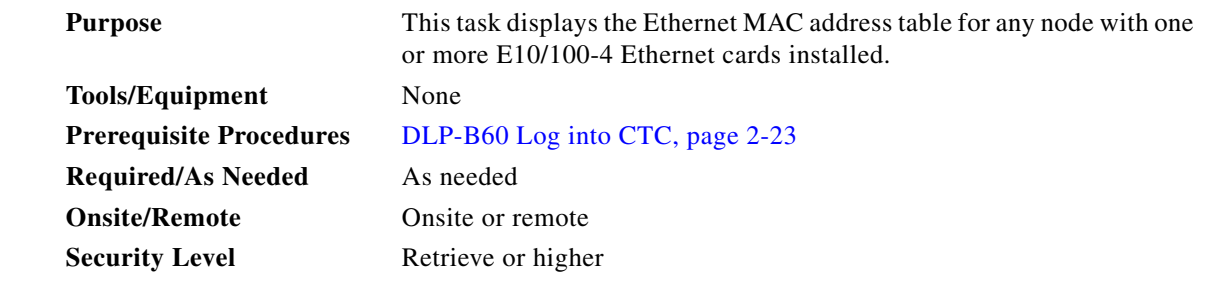

- **Step 1** In node view, click the **Maintenance** > **Ether Bridge** > **MAC Table** tabs.
- **Step 2** Select the appropriate E10/100-4 Ethernet card in the Layer 2 Domain field.
- **Step 3** Click the **Retrieve** button.

The MAC address table information is displayed.

**Step 4** Return to your originating procedure (NTP).

## <span id="page-26-1"></span>**DLP-B310 View Ethernet Trunk Utilization**

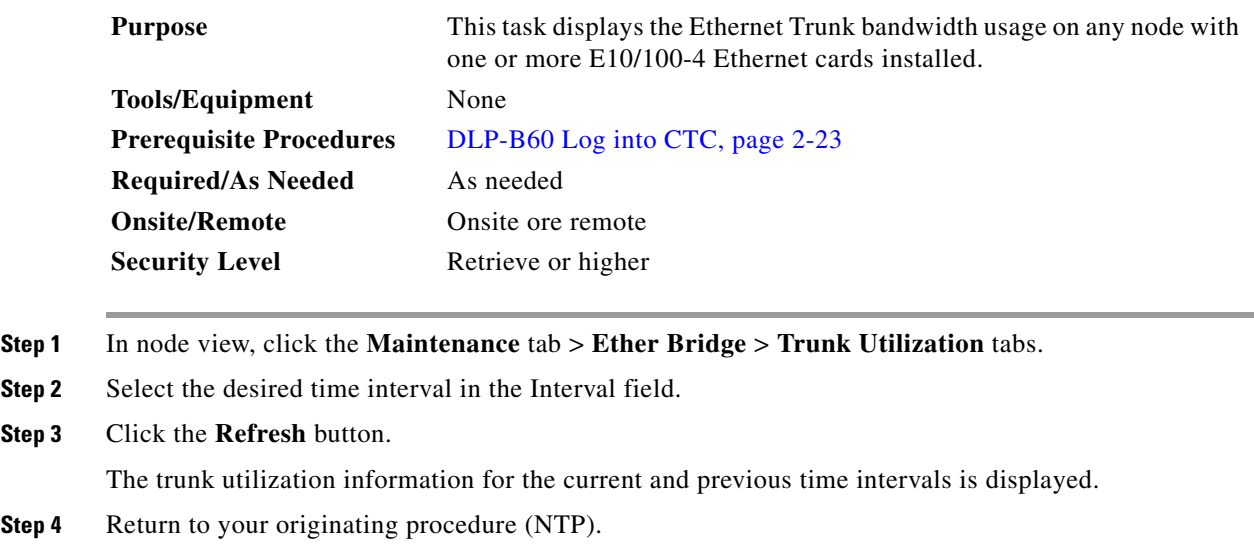

# <span id="page-26-0"></span>**NTP-B225 Switch the Node Timing Reference**

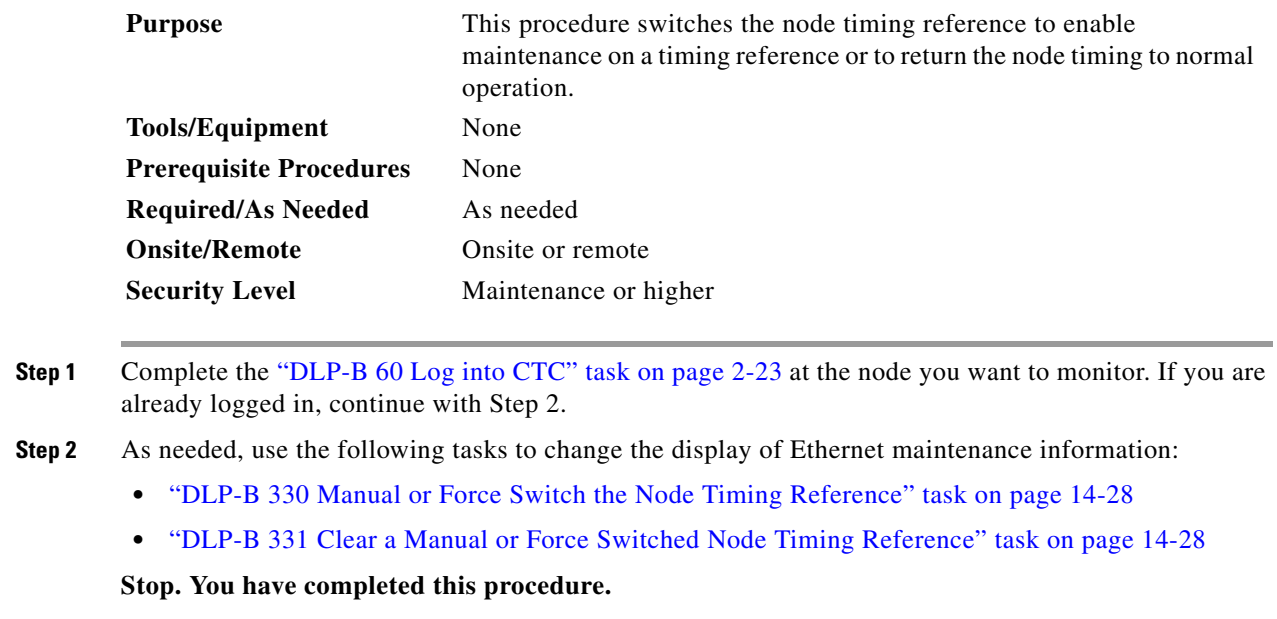

### <span id="page-27-0"></span>**DLP-B330 Manual or Force Switch the Node Timing Reference**

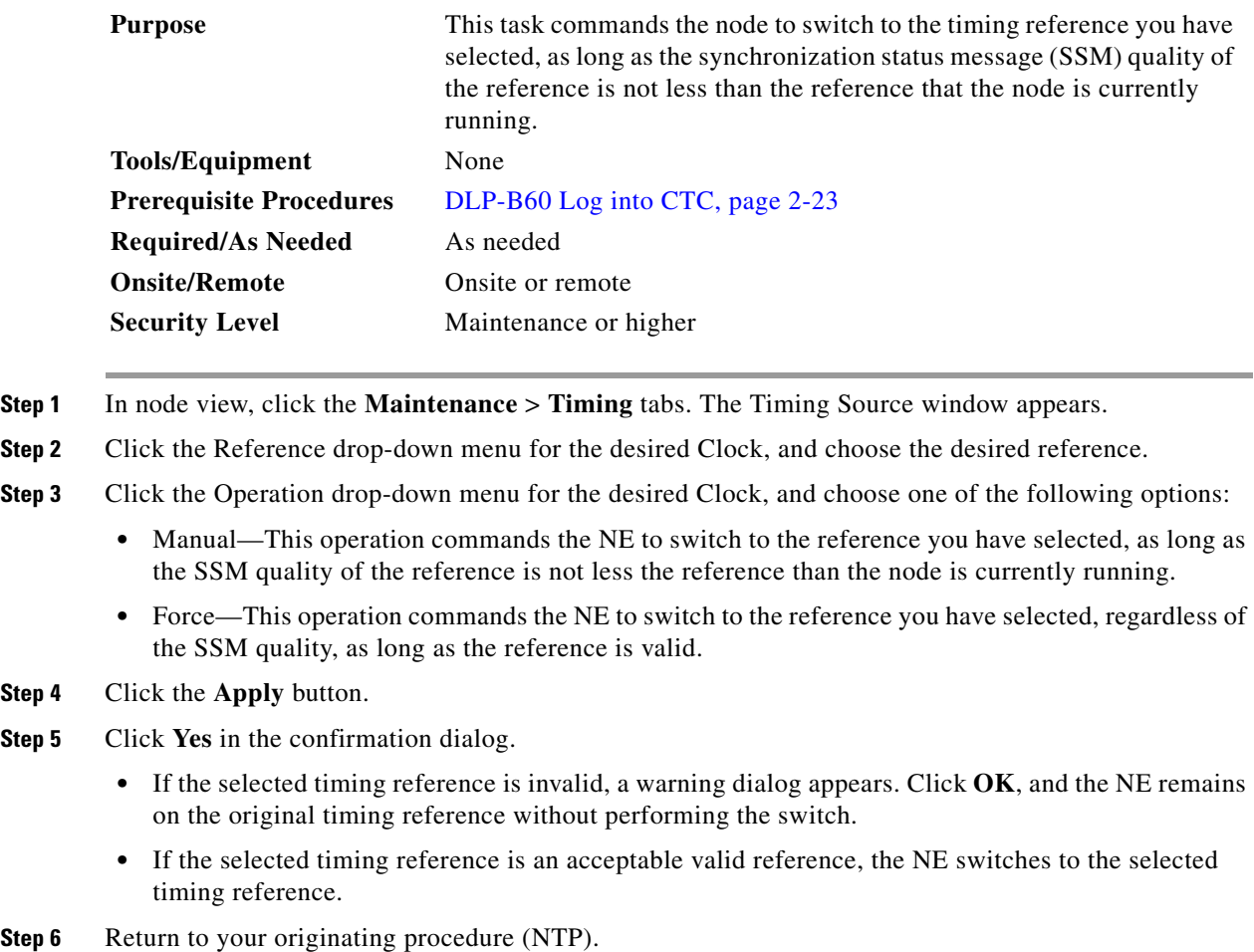

### <span id="page-27-1"></span>**DLP-B331 Clear a Manual or Force Switched Node Timing Reference**

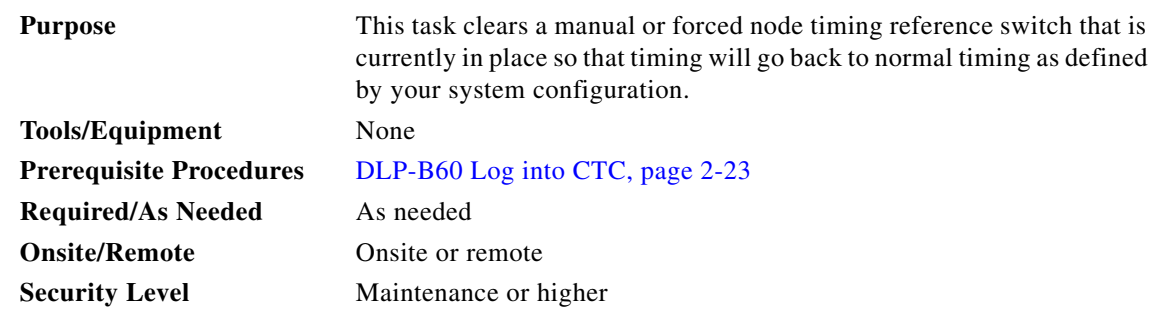

**Step 1** In node view, click the **Maintenance** > **Timing** tabs. The Timing Source window appears.

**Step 2** Find the Clock reference that is currently set to Manual or Force in the Operation menu.

a ka

- **Step 3** Click the Operation drop-down menu for the desired Clock, and choose **Clear**.
- **Step 4** Click the **Apply** button.
- **Step 5** Click **Yes** in the confirmation dialog.
	- **•** If the normal timing reference is invalid or has failed, a warning dialog appears. Click **OK**, and the NE remains on the previous timing reference without performing the switch.
	- **•** If the normal timing reference is an acceptable valid reference, the NE switches back to the normal timing reference as defined by the system configuration.
- **Step 6** Return to your originating procedure (NTP).

 $\Gamma$